# **7.9 FUNDING CHANGE**

### **Overview**

The procedures described in this section are for changing an existing account, fund, or sub number related to the employee's salary distribution.

## **Policy Summary**

A change in fund source occurs whenever salary distribution data elements relating to the account, fund, project code, sub and/or FTE are changed. These data elements define the funding from which the employee's service or wages are charged.

## **Before You Start**

Before starting the funding change:

Obtain the required approval to complete the funding change.

Currently there is no specific data collection document to complete. Use existing procedures if they provide for audit purposes, or devise procedures that do.

If the funding change is **temporary** see the *[OPTRS Manual](http://www.ucsc.edu/finaff/payroll/optrs/index.html)  [sections on EDTS and EDTM](http://www.ucsc.edu/finaff/payroll/optrs/index.html)*. Temporary funding changes are now handled after the fact as payroll expenditure transfers.

## **Data Entry**

Use the EAPP function to process a funding change.

## **Accessing the EAPP Function**

- 1. Log on to the Payroll/Personnel System.
- 2. At Next Function, type **EEDB** and press **Enter**.
- 3. Type **EAPP**, the **employee ID number**, and press **Enter**.

The EAPP function is displayed for the selected employee.

### **Completing the EAPP Function**

THE EAPP (APPOINTMENTS/DISTRIBUTIONS) FUNCTION

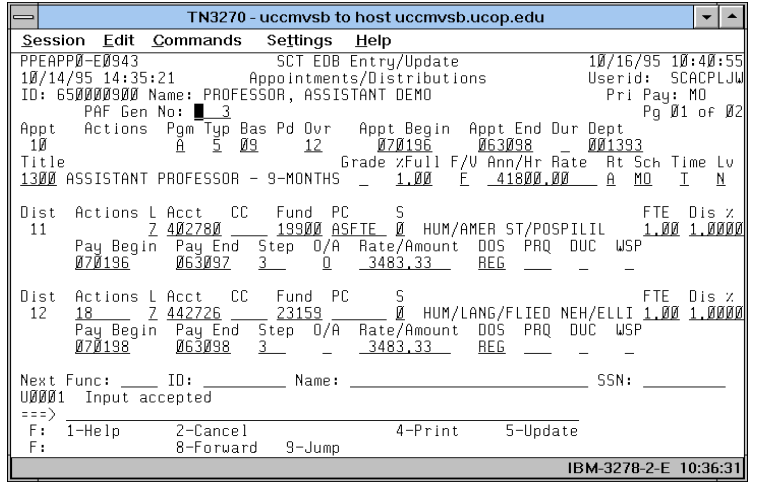

#### **EAPP Notes and Tips**

- When processing a funding change, always end the current distribution and set up a new distribution. Refer to *[Section](http://www2.ucsc.edu/pps/toolbox/manual/111appt.pdf)  [1.11, Appointments](http://www2.ucsc.edu/pps/toolbox/manual/111appt.pdf) and Distributions* for more information.
- If the employee has more than one appointment or more than two distributions, these are stored on additional screens. Use **F8 Forward** or **F7 Backward** to scroll through the pages.
- Always enter a decimal point in the percentage and rate fields. The decimal point on the keypad may not work.
- Do not enter commas or dollar signs in the rate fields.

#### **The Distribution Level Procedure**

- 1. **F15 New Line** to the distribution line. End the distributions that are affected by the funding change.
- 2. Go to the command line and type **"add d"** to set up the first available distribution.
- 3. Enter data in the following fields, as applicable:

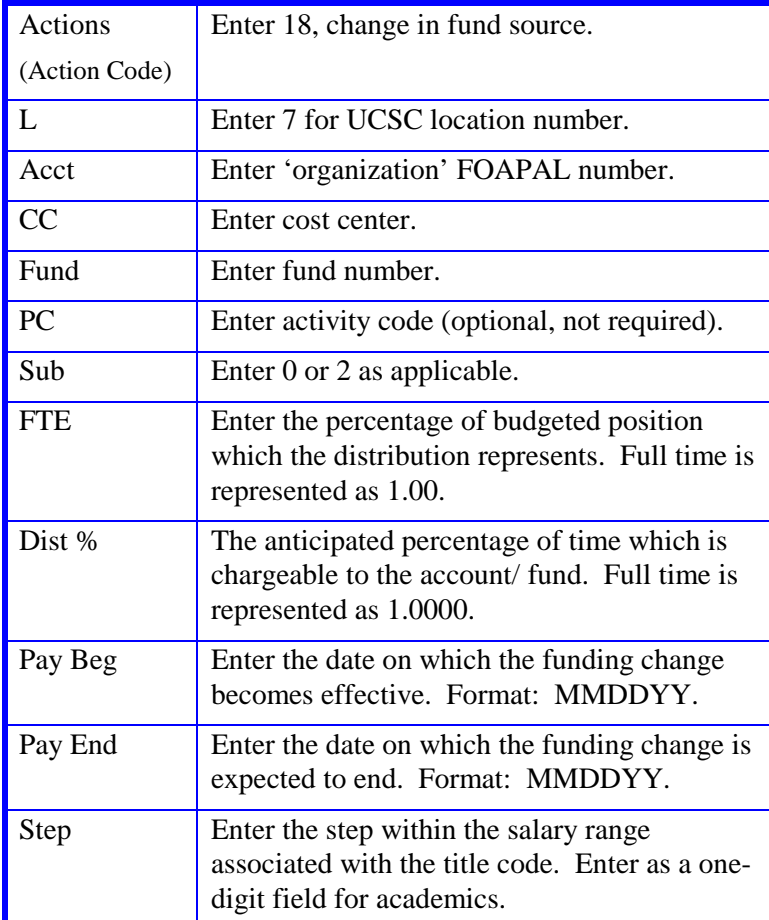

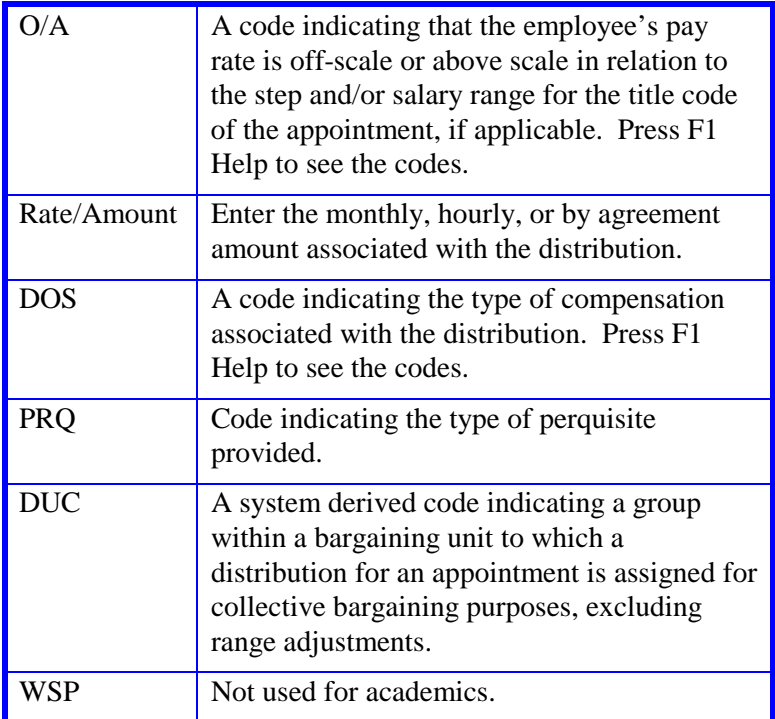

4. Press **Enter** to invoke range/value edits.

5. This is a one-function action. Proceed to *Review*.

### **Review**

Make sure you have completed all the required data elements in the EAPP function. Review all entered data for accuracy and consistency.

### **Updating the Employee Database**

Press **F5 Update** to invoke consistency edits and to display the PAN Subsystem Notification Preparation screen.

## **Consistency Edit Errors**

If there are consistency edits, the Consistency Edit (ECON) screen is automatically displayed. Review all error messages and make necessary corrections.

#### **How to Correct Consistency Errors**

From the ECON screen you may:

- Correct errors directly on the ECON screen.
- **F3 Return** to the EAPP function to make the appropriate corrections. Then do one of the following:
	- Press **F5 Update** to invoke PAN.
	- Press **F2 Cancel** twice to cancel the update.

See *Consistency Edit Messages (ECON*) in *[Section 1.6, System](http://www2.ucsc.edu/pps/toolbox/manual/1-6msgs.pdf)  [Messages](http://www2.ucsc.edu/pps/toolbox/manual/1-6msgs.pdf)* in this manual for more information and instructions.

### **PAN Preparation**

After pressing **F5 Update** from a data entry screen (if there are no consistency edits) or an ECON screen, you are automatically positioned at the PAN **Comments Entry** screen. From here you can add comments and additional reviewers to the PAN.

- 1. Add a description of the action and any significant details in the **Comments Entry** screen.
- 2. Press **F10 NotfPrep** to display the **Notification Preparation** screen, where you can add reviewers as desired.
- 3. Press **F11 Detail** to display the **Activity Review** screen, where you can review the notification before sending it.
- 4. Press **F5 Update** to complete the update and send the notification.

If the update is successful, the EAPP function appears and displays:

U0007 UPDATE PROCESS COMPLETE

For more information about PANs and additional PAN features, please refer to *[Section 1.8, Post Authorization Notification \(PAN\)](http://www2.ucsc.edu/pps/toolbox/manual/1-8pan.pdf)* .

### **Accessing IMSG**

- 1. To access the Message Report Screen go to the **Next Function** field, type IMSG and press **Enter** .
- 2. When the IMSG screen is displayed, review any remaining messages and take the appropriate action.

### **Disposition of Forms**

• Forward the appropriate approval document to the mandatory reviewer; and retain the data collection document in the Service Center employee file.

Payroll/Personnel System Funding Change July 2011, University of California, Santa Cruz PPS Manual

7. 9 — 4